## ブックマーク(マイライブラリが利用できる方のみ)

① 本学図書館ホームページ[\(https://opac.chubu-gu.ac.jp/drupal\)](https://opac.chubu-gu.ac.jp/drupal)にアクセスし、画面上の 「ログイン」をクリックします。

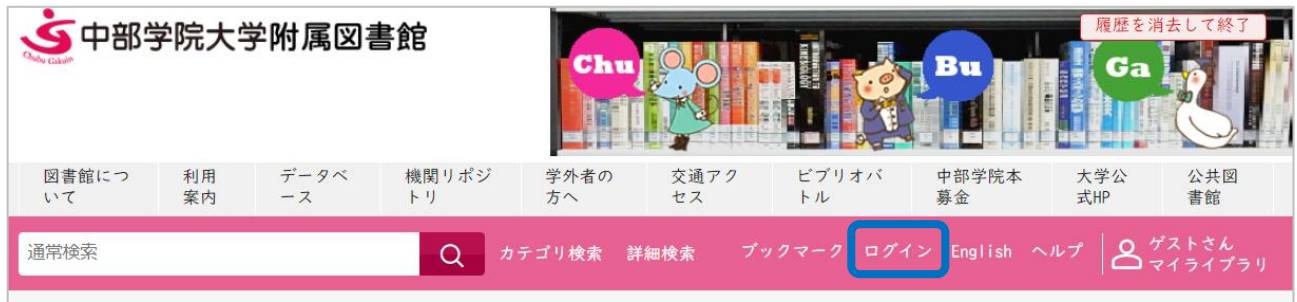

② ログイン名、パスワードを入力し、ログインをクリックします。

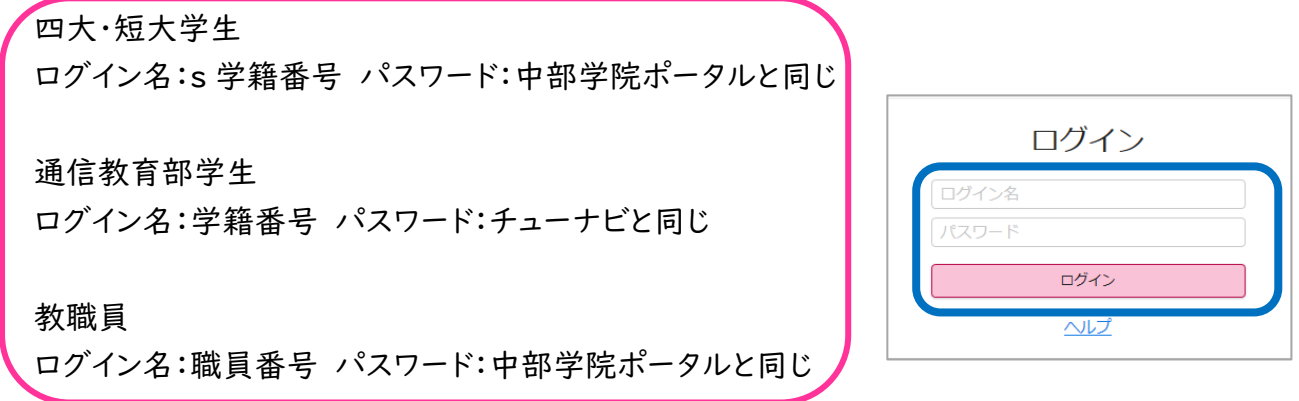

③ 検索ボックスにキーワードを入れ、ブックマークに登録したい資料を検索します。

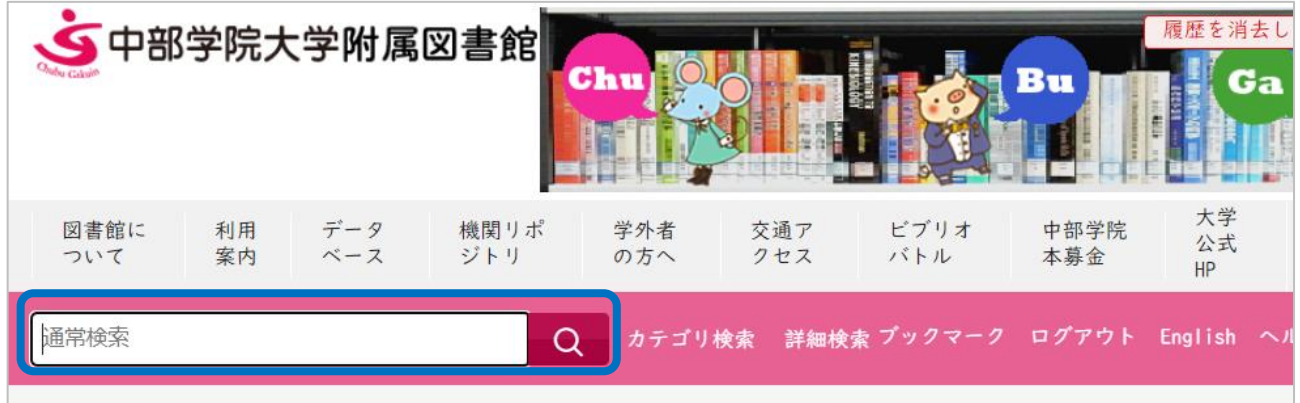

④ ブックマークに登録したい資料の「登録」をクリックします。

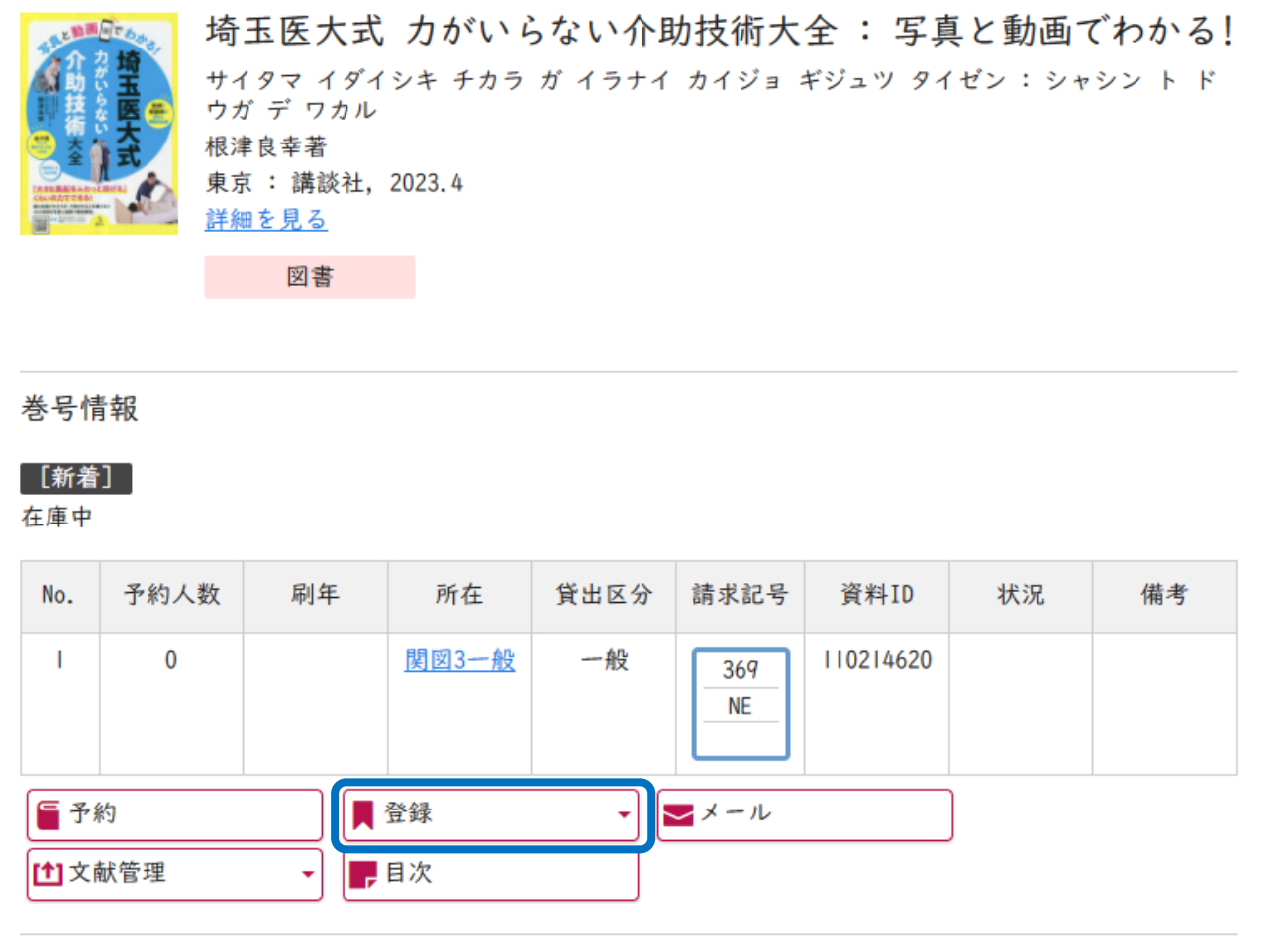

⑤ 「とりあえず登録」または「メモなどを入力し登録」をクリックします。 ※「とりあえず登録」は登録のみされます。「メモなどを入力し登録」はリストとメモを入力して登 録できます。

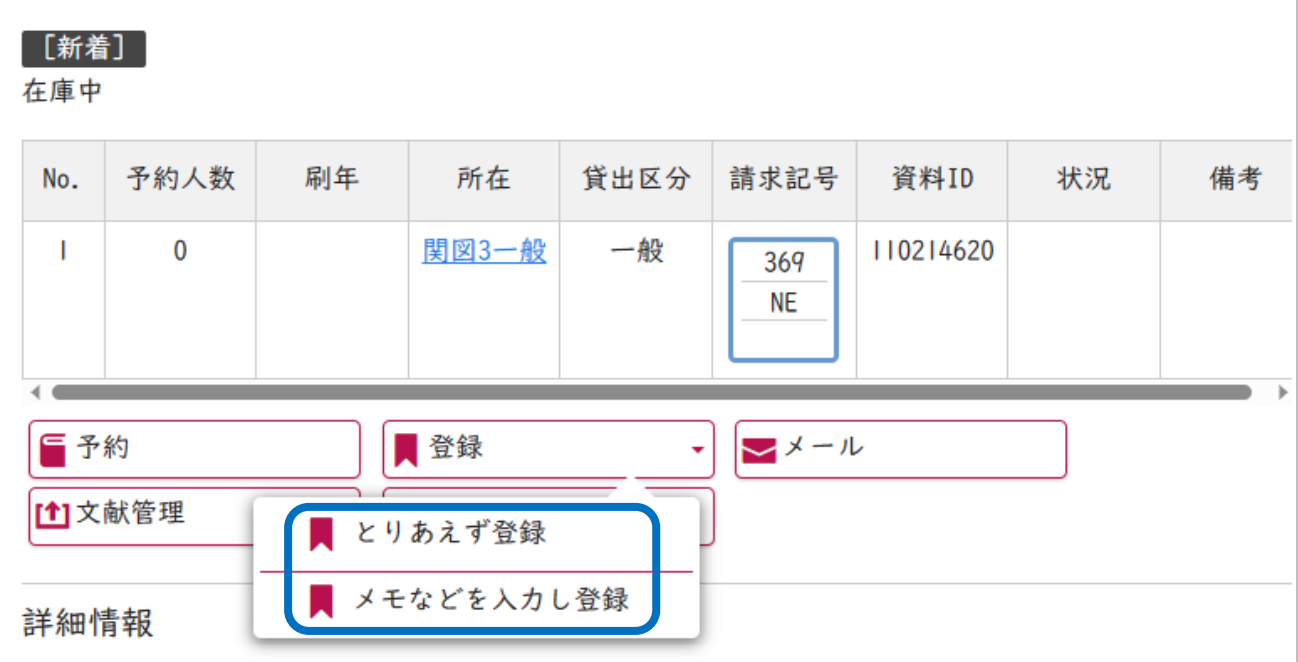

「メモなどを入力し登録」について説明します。

リスト(指定なし)をクリックします。

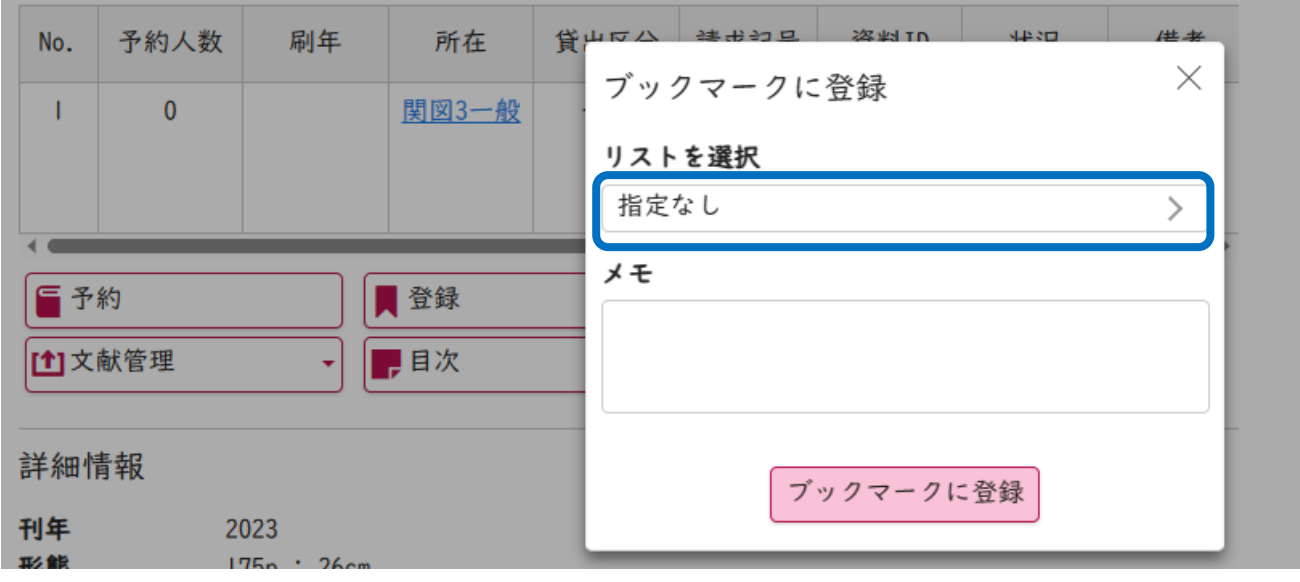

 保存したいリスト名にチェックを入れ、決定をクリックします。 ※新しいリストを作りたいときは、「新しいリストの作成」にリスト名を入力し、「+作成」をクリック します。

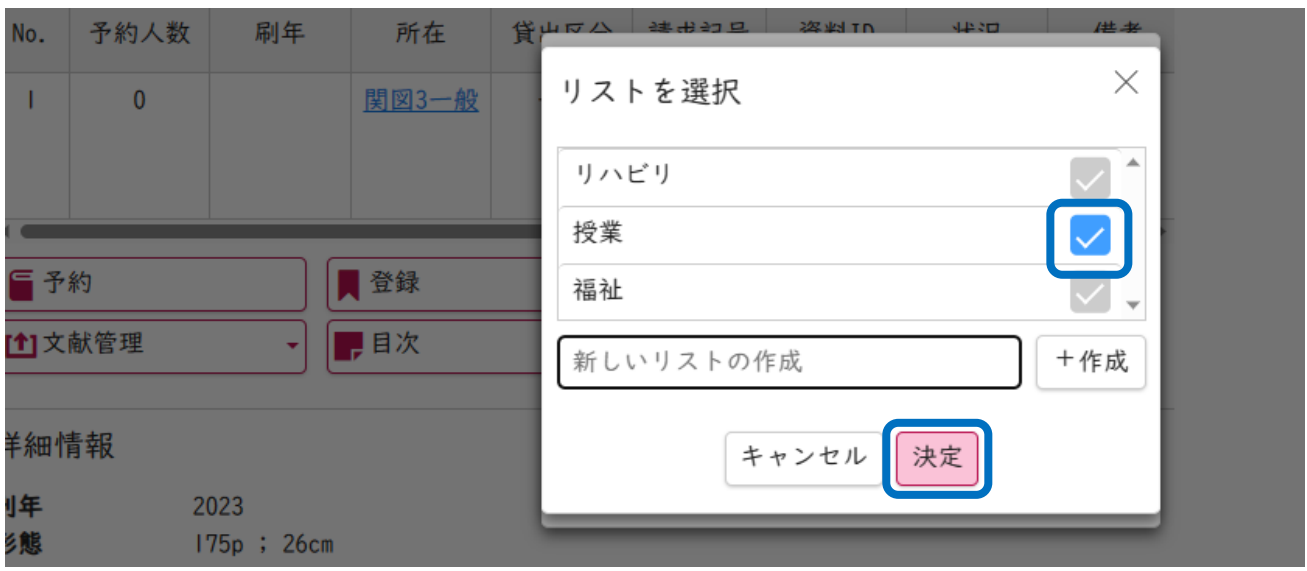

メモを入力し、「ブックマークに登録」をクリックします。

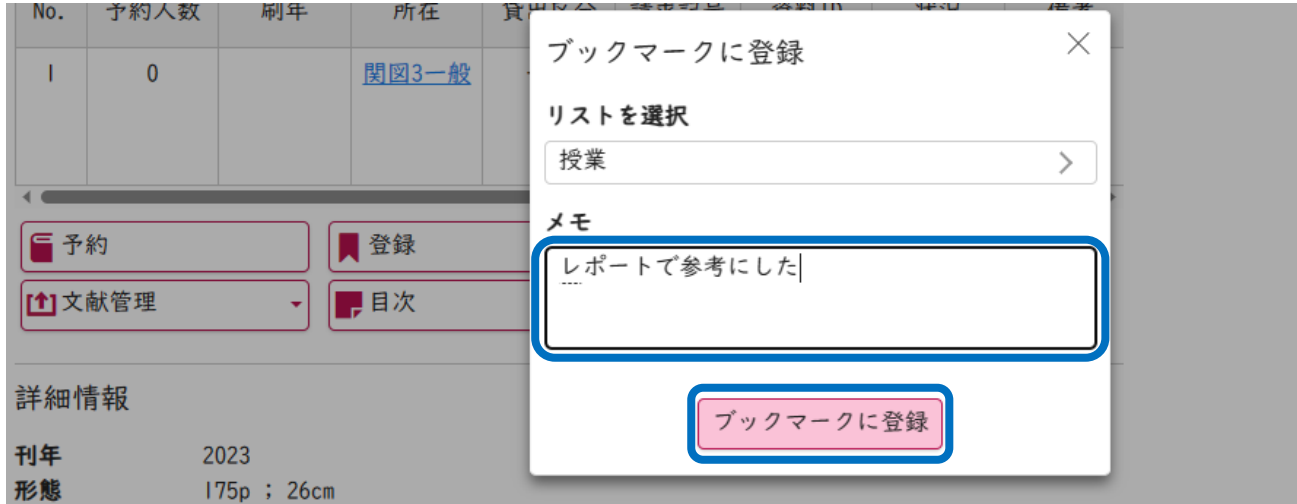

⑨ 画面右上の「ログアウト」をクリックし、ログアウトします。

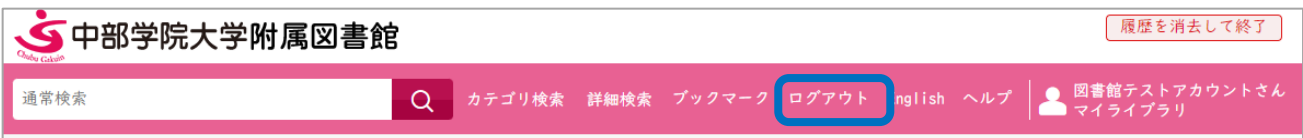

## ※ブックマークの確認、編集、削除

1. マイライブラリのトップページの「ブックマークを見る」をクリックします。

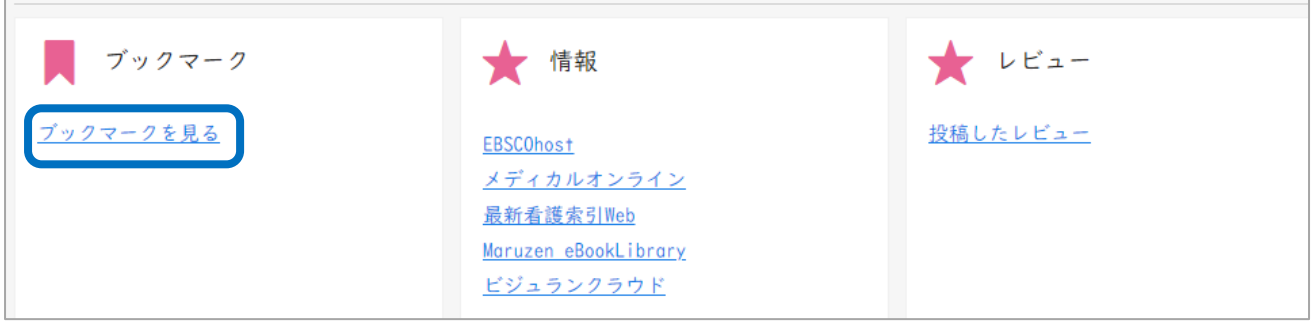

2. すべてのブックマークが確認できます。「編集」をクリックすると、リストとメモの編集ができます。 「削除」をクリックすると、ブックマークから該当の資料が削除されます。

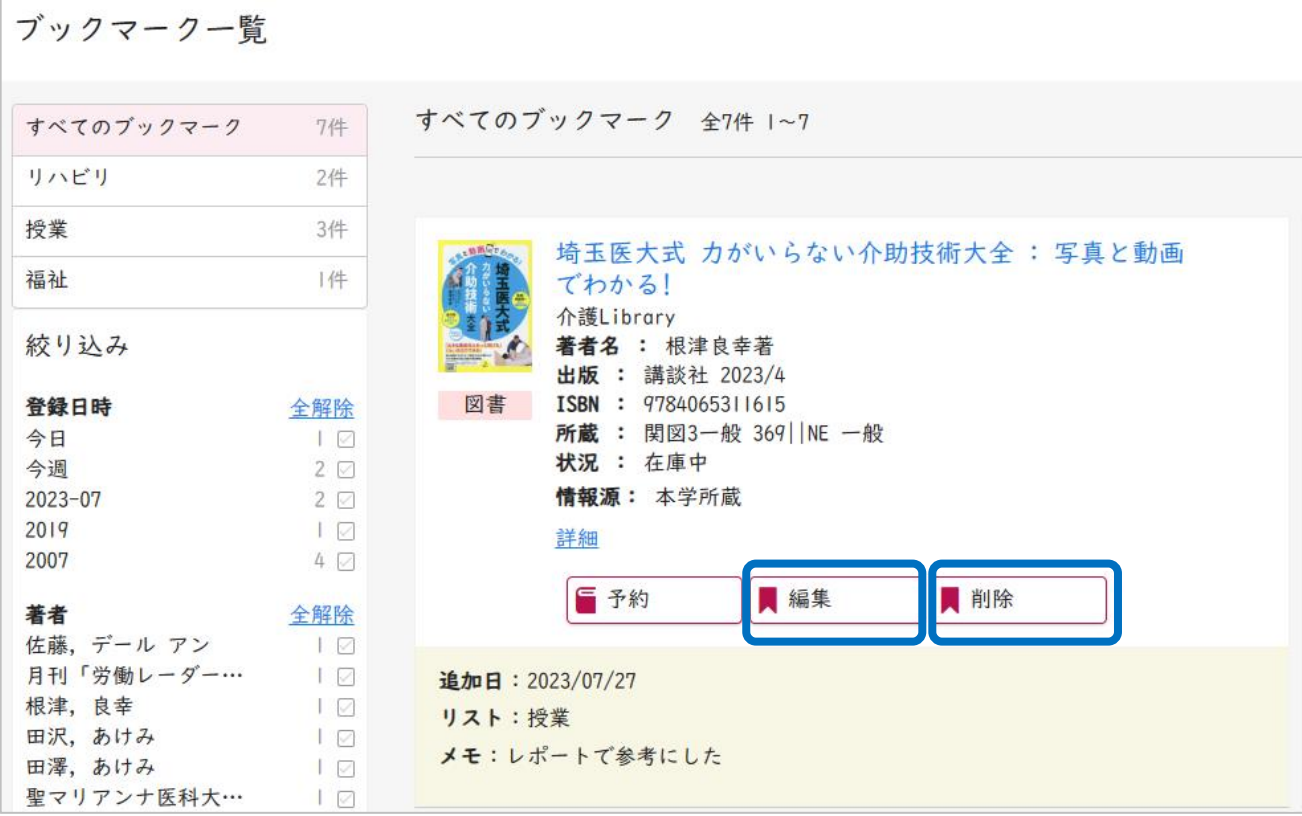

3. 画面右上の「ログアウト」をクリックし、ログアウトします。

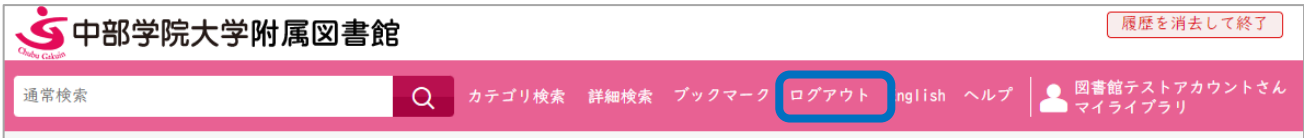